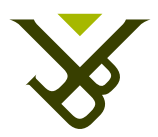

# Vrije Universiteit Brussel

FACULTY OF ENGINEERING

# Creating a Linux bootdisk with a customised kernel

Operating Systems and Security

Ward Van Heddeghem

January 2, 2008

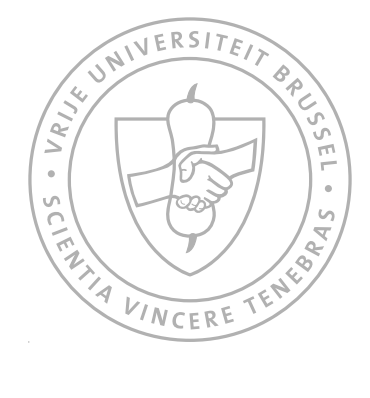

# **Contents**

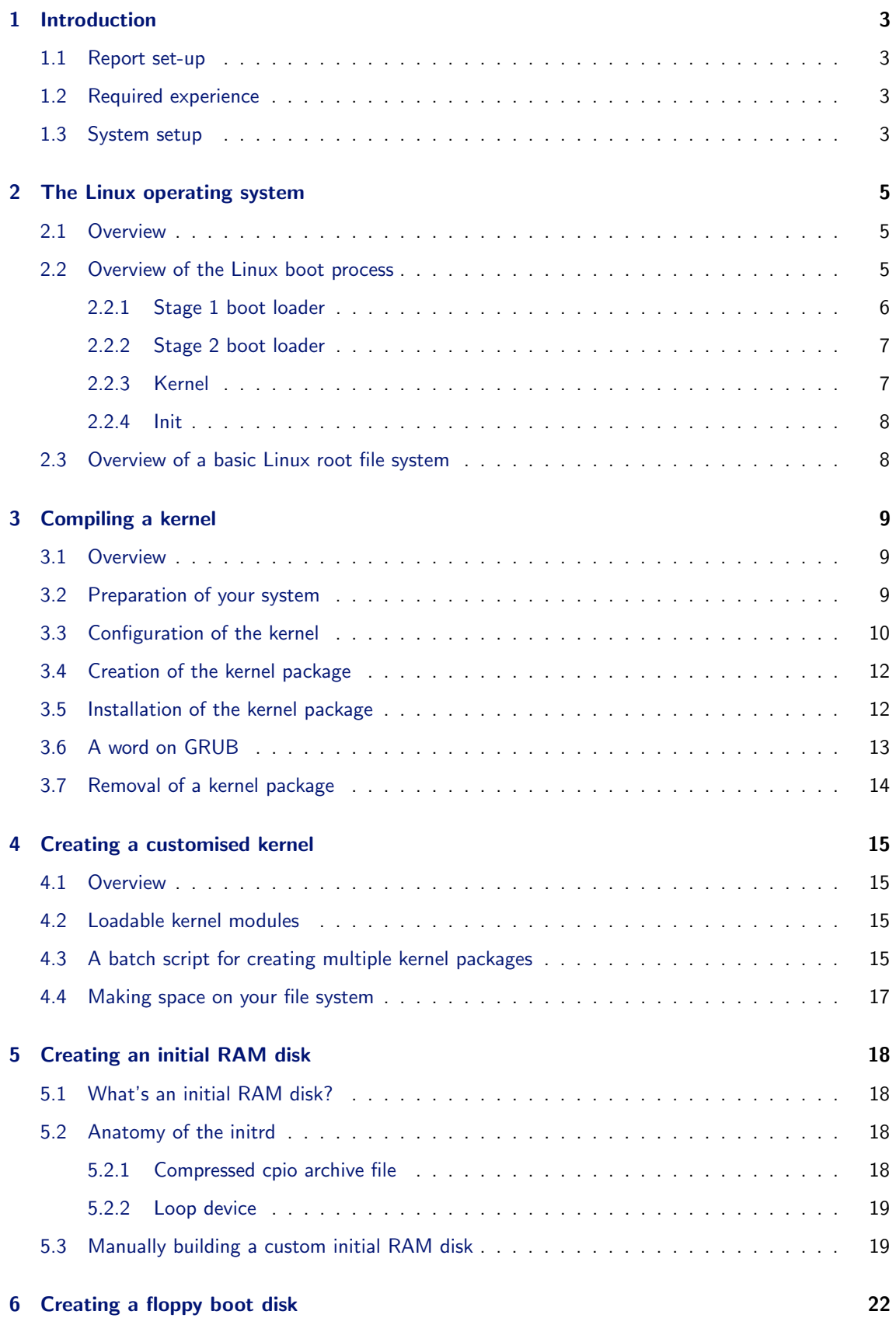

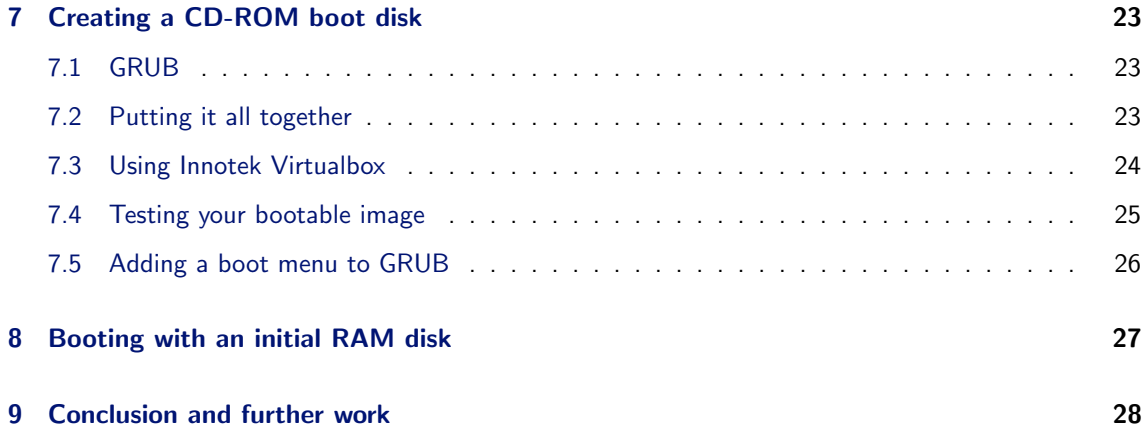

## <span id="page-3-0"></span>1 Introduction

This report describes how to create a minimal Linux operating system. This document has been created as part of a project assignment for the Operating Systems & Security course taught at the VUB (2007).

The goal of this project was to get hands-on experience with the act of compiling a Linux kernel and the creation of a bootable, trimmed-down Linux operating system which is small enough to fit on a floppy disk ([1](#page-3-4),44 MB), from here on referred to as **boot disk**.<sup>1</sup> This should give a better insight on

- the file structure of a Linux distribution.
- the core components of the Linux operating system,
- the boot process,
- and an better overall understanding of Linux.

Since so-called HOW-TO documentation on both these subjects (kernel compiling and bootdisk creation) is available on the internet, this project is by no means a pioneering effort. However, since the available documentation is often written for a specific Linux distribution and is rather outdated (the most recent HOW-TOs date from 2003), and given my non-existing experience with kernel compilation, this task still provided to be interesting and challenging enough to make it an educative experience.

## <span id="page-3-1"></span>1.1 Report set-up

The result of this project is this document. It is a syntheses of information available on the Internet, and a lot of experimentation to get this information ported to the Ubuntu 7.10 platform; the Linux distribution chosen for this project.

Chapter [2](#page-5-0) starts with a brief overview of Linux, the Linux boot process, and the Linux file system. All subsequent chapters have been set up as a walkthrough, providing the reader with detailed instructions on how to create a minimal boot disk himself. Chapter [3](#page-9-0) details how to compile a kernel. Chapter [4](#page-15-0) shows how to decrease the kernel size. Chapter [5](#page-18-0) instructs on how to create an initial RAM disk. Chapter [7](#page-23-0) discusses how to put everything together to have a bootable CD-ROM. And chapter [8](#page-27-0) finally goes into the details of the boot sequence of the initial RAM disk.

## <span id="page-3-2"></span>1.2 Required experience

This report assumes that you know what Linux is, what a kernel is and that you are familiar with the terminal and basic Linux commands such as ls, mount, etc.

## <span id="page-3-3"></span>1.3 System setup

All of the instructions described on in this report have been performed on Ubuntu 7.10, a relatively new Linux distribution which is becoming increasingly popular<sup>[2](#page-3-5)</sup>.

I have used the template directory structure shown in figure [1](#page-4-0) for this project, and it will be used throughout this report. It is advised to the reader who wants to follow along, to set up the same directories.

<span id="page-3-4"></span> $1B$ ecause of time constraints, the goal of creating a boot floppy disk had to be abandoned, and has been replaced by creating a bootable CD-ROM. See section [6.](#page-22-0)

<span id="page-3-5"></span><sup>&</sup>lt;sup>2</sup> According to www.distrowatch.com, it currently (December 2007) ranks in the top 2 of Linux distribution.

Description of the folders:

- bdproject root folder of the project
- bootcd will contain the contents of the boot disk
- configs will contain the .config kernel configuration files
- debpackages will contain the Debian kernel package(s)
- initrd will contain the contents of the initial RAM disk
- iso will contain the .iso image file of the boot disk
- scripts will contain a few scripts
- tmp for general temporary files

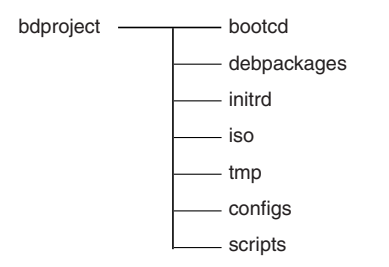

<span id="page-4-0"></span>Figure 1: Template directory structure

# <span id="page-5-0"></span>2 The Linux operating system

## <span id="page-5-1"></span>2.1 Overview

This section will very briefly look at the main components of Linux.

Credit: The content of this section is an extract from "Operating System Concepts"[\[11\]](#page-28-1).

Linux is a version of UNIX that has gained popularity in recent years. In its early days, Linux development revolved largely around the central operating-system kernel - the core, privileged executive that manages all system resources and that interacts directly with the computer hardware. We need much more than this kernel to produce a full operating system of course. It is useful to make a distinction between the Linux kernel and a Linux system. The Linux kernel is an entirely original piece of software developed from scratch by the Linux community. The Linux system, as we know it today, includes a multitude of components, some written from scratch, others borrowed from other development projects, and still others created in collaboration with other teams.

The basic Linux system is a standard environment for applications and user programming, but it does not enforce any standard means of managing the available functionality as a whole. As Linux has matured, a need has arisen for another layer of functionality on top of the linux system. This need has been met by various Linux distributions. A Linux distribution includes all the standard components of the Linux system, plus a set of administrative tools to simplify the initial installation and subsequent upgrading of Linux and to manage installation and removal of other packages in the system. A modern distribution also typically includes tools for management of file systems, creation and management of user accounts, administration of networks, web browsers, word processors and so on.

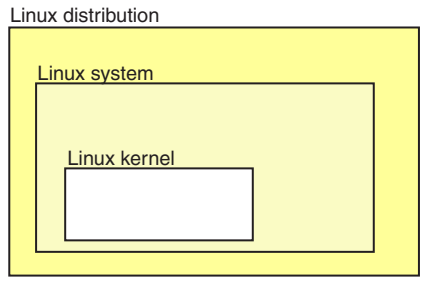

Figure 2: Core components of a Linux distribution

## <span id="page-5-2"></span>2.2 Overview of the Linux boot process

Credit: The following text is a summary of the article "Inside the Linux boot process" [\[6\]](#page-28-2).

When a system is first booted, or is reset, the processor executes code at a well-known location. In a personal computer (PC), this location is in the basic input/output system (BIOS), which is stored in flash memory on the motherboard. Because PCs offer so much flexibility, the BIOS must determine which devices are candidates for boot.

When a boot device is found, the first-stage boot loader is loaded into RAM and executed. This boot loader is less than 512 bytes in length (a single sector), and its job is to load the second-stage boot loader.

When the **second-stage boot loader** is in RAM and executing, a splash screen is commonly displayed. and the Linux kernel and an optional initial RAM disk (temporary root file system) are loaded into memory. When the images are loaded, the second-stage boot loader passes control to the kernel and the kernel is decompressed and initialised. At this stage, the kernel checks the system hardware, enumerates the attached hardware devices, mounts the root device, and then loads the necessary kernel

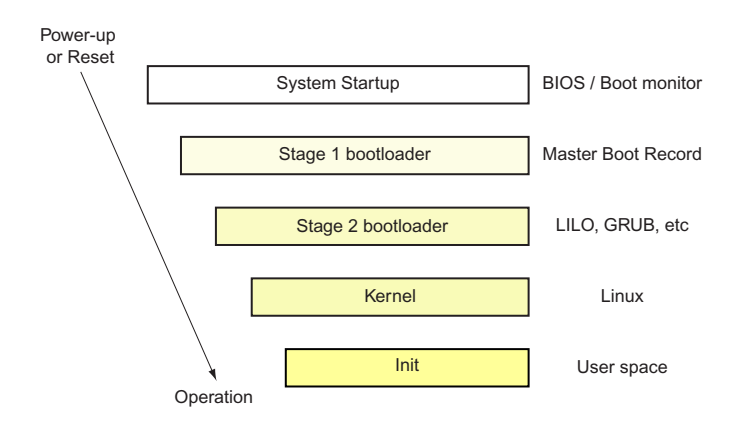

Figure 3: The 20,000-foot view of the Linux boot process

modules. When complete, the first user-space program (init) starts, and high-level system initialisation is performed.

That's Linux boot in a nutshell. Now let's dig in a little further and explore some of the details of the Linux boot process.

#### <span id="page-6-0"></span>2.2.1 Stage 1 boot loader

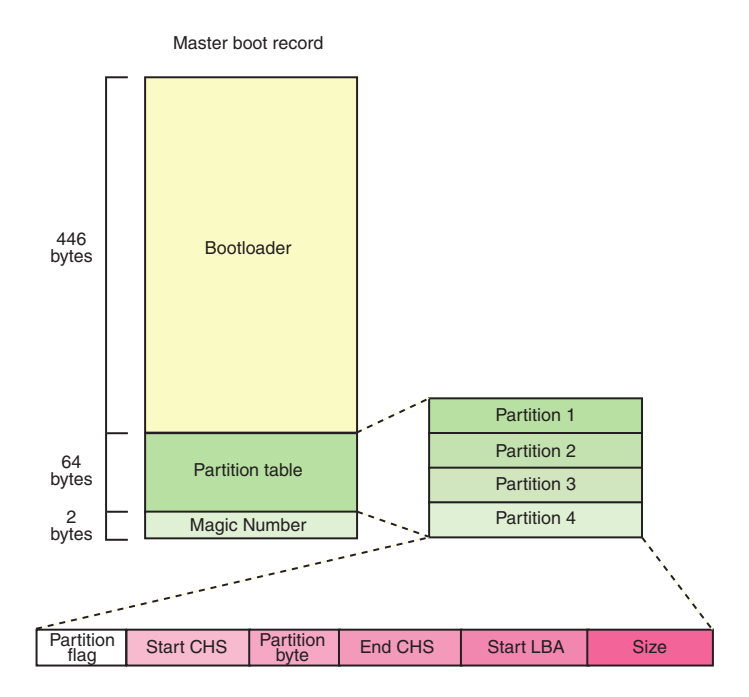

<span id="page-6-1"></span>Figure 4: Anatomy of the MBR

The primary boot loader that resides in the MBR is a 512-byte image containing both program code and a small partition table (see figure [4\)](#page-6-1). The first 446 bytes are the primary boot loader, which contains both executable code and error message text. The next sixty-four bytes are the partition table, which contains a record for each of four partitions (sixteen bytes each). The MBR ends with two bytes that are defined as the magic number (0xAA55). The magic number serves as a validation check of the MBR.

The job of the primary boot loader is to find and load the secondary boot loader (stage 2). It does this by looking through the partition table for an active partition. When it finds an active partition, it scans the remaining partitions in the table to ensure that they're all inactive. When this is verified, the active partition's boot record is read from the device into RAM and executed.

#### <span id="page-7-0"></span>2.2.2 Stage 2 boot loader

The secondary, or second-stage, boot loader could be more aptly called the kernel loader. The task at this stage is to load the Linux kernel and optional initial RAM disk.

The first- and second-stage boot loaders combined are called Linux Loader (LILO) or GRand Unified Bootloader (GRUB) in the x86 PC environment. Because LILO has some disadvantages that were corrected in GRUB, let's look into GRUB.

The great thing about GRUB is that it includes knowledge of Linux file systems. Instead of using raw sectors on the disk, as LILO does, GRUB can load a Linux kernel from an ext2 or ext3 file system. It does this by making the two-stage boot loader into a three-stage boot loader. Stage 1 (MBR) boots a stage 1.5 boot loader that understands the particular file system containing the Linux kernel image. Examples include reiserfs\_stage1\_5 (to load from a Reiser journaling file system) or e2fs\_stage1\_5 (to load from an ext2 or ext3 file system). When the stage 1.5 boot loader is loaded and running, the stage 2 boot loader can be loaded.

The /boot/grub directory contains the stage1, stage1.5, and stage2 boot loaders, as well as a number of alternate loaders (for example, CD-ROMs may use the iso9660\_stage\_1\_5).

With stage 2 loaded, GRUB can, upon request, display a list of available kernels (this list is defined in /boot/grub/menu.lst). You can select a kernel and even amend it with additional kernel parameters. Optionally, you can use a command-line shell for greater manual control over the boot process.

With the second-stage boot loader in memory, the file system is consulted, and the default kernel image and initrd image are loaded into memory. With the images ready, the stage 2 boot loader invokes the kernel image.

#### <span id="page-7-1"></span>2.2.3 Kernel

With the kernel image in memory and control given from the stage 2 boot loader, the kernel stage begins. The kernel image isn't so much an executable kernel, but a compressed kernel image. Typically this is a zImage (compressed image, less than 512KB) or a bzImage (big compressed image, greater than 512KB), that has been previously compressed with zlib. At the head of this kernel image is a routine that does some minimal amount of hardware setup and then decompresses the kernel contained within the kernel image and places it into high memory. If an initial RAM disk image is present, this routine moves it into memory and notes it for later use. The routine then calls the kernel and the kernel boot begins.

During the boot of the kernel, the initial-RAM disk (initrd) that was loaded into memory by the stage 2 boot loader is copied into RAM and mounted. This initrd serves as a temporary root file system in RAM and allows the kernel to fully boot without having to mount any physical disks. Since the necessary modules needed to interface with peripherals can be part of the initrd, the kernel can be very small, but still support a large number of possible hardware configurations. After the kernel is booted, the root file system is pivoted where the initrd root file system is unmounted and the real root file system is mounted.

The initrd function allows you to create a small Linux kernel with drivers compiled as loadable modules. These loadable modules give the kernel the means to access disks and the file systems on those disks, as well as drivers for other hardware assets. Because the root file system is a file system on a disk, the initrd function provides a means of bootstrapping to gain access to the disk and mount the real root file system. In an embedded target without a hard disk, the initrd can be the final root file system, or the final root file system can be mounted via the Network File System (NFS).

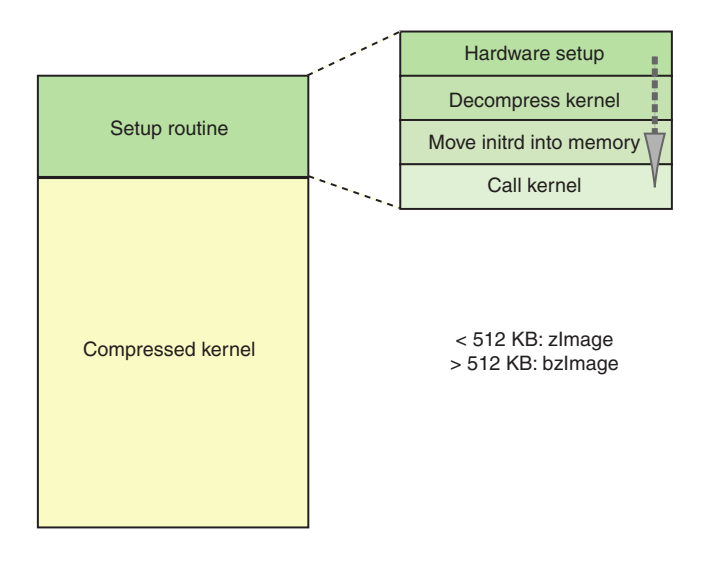

Figure 5: Kernel structure

#### <span id="page-8-0"></span>2.2.4 Init

After the kernel is booted and initialised, the kernel starts the first user-space application. This is the first program invoked that is compiled with the standard C library. Prior to this point in the process, no standard C applications have been executed.

In a desktop Linux system, the first application started is commonly /sbin/init. But it need not be. Rarely do embedded systems require the extensive initialisation provided by init (as configured through /etc/inittab). In many cases, you can invoke a simple shell script that starts the necessary embedded applications.<sup>[3](#page-8-2)</sup>

## <span id="page-8-1"></span>2.3 Overview of a basic Linux root file system

Credit: This chapter is based on the "The Linux Bootdisk HOW-TO"[\[7\]](#page-28-3).

Since the standard Linux directory tree is extensive and not all parts are completely relevant for this project, I will limit this section to an overview of a minimum set of directories needed to support a bare Linux system. For a more detailed discussion on the standard Linux directory tree, see [\[9\]](#page-28-4).

The following is a reasonable minimum set of directories for the root file system:

- /dev Device files, required to perform I/O
- /proc Directory stub required by the proc file system (information about processes)
- /sys Pseudo file system, providing devices and driver info from kernel to userspace
- /etc System configuration files
- /sbin Critical system binaries
- /bin Essential binaries considered part of the system
- /lib Shared libraries to provide run-time support
- /usr Additional utilities and applications

<span id="page-8-2"></span> $3$ Ubuntu, from version 6.10 and onward, no longer uses init to manage its services during start-up or shutdown of the system. Instead, it uses 'upstart' as an event-based replacement for the traditional sysvinit utility that is common to Linux-based operating system. See <http://upstart.ubuntu.com/>

## <span id="page-9-0"></span>3 Compiling a kernel

#### <span id="page-9-1"></span>3.1 Overview

<span id="page-9-3"></span>The default approach to compiling a kernel is using the commands shown in listing [1.](#page-9-3)

Listing 1: Default approach to kernel compiling

```
# make dep
# make clean
# make bzImage
# make modules
  make modules install
# make install
```
We will not go down this route, since Debian-based distributions, such as Ubuntu 7.10, provide the make-kpkg command (make kernel package), which simplifies kernel compilation and installation. The result of this will be a Debian installation package (extension .deb) which contains our new kernel and all necessary support files (modules, initrd, etc.). This installation package can than easily be installed through the command dpkg -i (Debian package, installation).

The general steps to be taken for creating and installing a customised kernel are as follows:

- 1. preparation of your system (installation of required software, and kernel source)
- 2. configuration of the kernel
- 3. creation of the kernel package, this comprises kernel compilation and (optionally) module compilation
- 4. installation of the kernel package

In the following sections, we will look into the details of each step.

#### <span id="page-9-2"></span>3.2 Preparation of your system

Credit: The following text has been largely taken (and slightly adapted) from the article "How to Customise your Ubuntu kernel"[\[5\]](#page-28-5).

A default Ubuntu 7.10 installation does not come installed with all software that is required for kernel compilation. Missing parts include the Linux kernel source code.

However, before you can start, you need to figure out what kernel version you are currently running. To do so, you can use the command uname  $-r$ , which prints system information (the  $-r$  option prints only the kernel release):

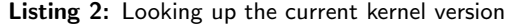

<span id="page-9-4"></span>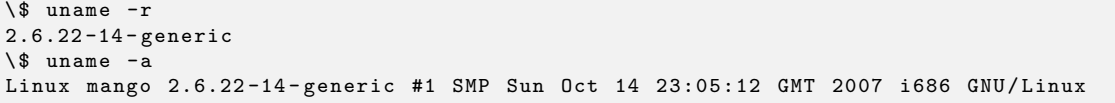

The listing [2](#page-9-4) shows that I am running the 2.6.22-14 kernel. In the next commands, you have to substitute your kernel number for whatever kernel number you are running.

Now you need to install the linux source for your kernel. You also need to install the ncurses library and some other tools to help you compile. The ncursus library provides a set of subroutines for handling navigation on a terminal screen using the cursors.

Before doing so, make sure that you have a working connection to the internet and that downloading source code has been checked (System > Administration > Software Sources \ Ubuntu Software).

Listing 3: Installing the required packages

```
$ sudo apt - get install linux - source -2.6.22
$ sudo apt - get install kernel - package
$ sudo apt - get install libncurses5 - dev
$ sudo apt - get install fakeroot
```
If you are curious where the Linux source gets installed to, you can use the dpkg -L command to tell you the files within a package:

Listing 4: Finding out package installation folders

```
$ dpkg -L linux - source -2.6.22
/.
/ usr
/ usr / src
/ usr / src / linux - source -2.6.22. tar . bz2
/ usr / share
[trimmed]
```
You can see that the source has been installed to the /usr/src directory in a zipped file.

To make things easier, we'll put ourselves in root mode by using sudo to open a new shell.

Listing 5: Opening a root shell

\$ sudo / bin / bash

Now change directory into the source location so that you can install.

Listing 6: Extracting the kernel source

```
# cd / usr / src
# bunzip2 linux - source -2.6.22. tar . bz2
# tar xvf linux - source -2.6.22. tar
# ln -s linux - source -2.6.22 linux
```
And finally, make a copy of your existing kernel configuration to use for the custom compile process.

Listing 7: Copying the existing kernel configuration file

# cp / boot / config -2.6.22.14 - generic / usr / src / linux /. config

You are now ready to customise your kernel configuration file.

#### <span id="page-10-0"></span>3.3 Configuration of the kernel

Credit: The following text has been largely taken (and slightly adapted) from the article "How to Customise your Ubuntu kernel" [\[5\]](#page-28-5).

The configuration of the kernel has to be done by altering the file .config which is located under /usr/src/linux. There are several ways to do this. We will use the command make menuconfig, which has to be executed while in /usr/src/linux. When we have run the mentioned command, and altered the kernel configuration, the result will be that the .config has been updated. This file will then later be used as an input for the compilation process.

Navigate to the linux source folder and launch the utility (make menuconfig) that will let you customise the kernel:

Listing 8: Launching the configuration utility

```
# cd /usr/src/linux
# make menuconfig
```

```
10
```
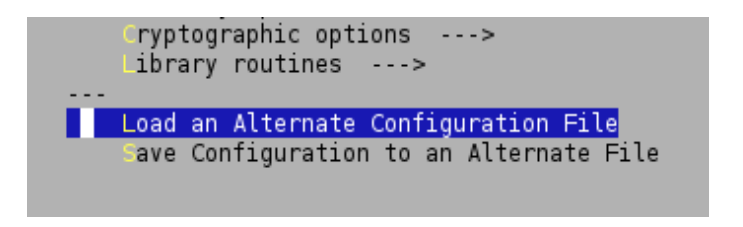

Figure 6: Loading an alternate configuration file

First, go down to Load an Alternate Configuration File, and load the .config file. (just hit enter)

Now that you are inside the utility, you can set the options for your custom kernel. Navigation is pretty simple, there's a legend at the top if you get lost. For example, select Networking and hit the Enter key to go down into that category. See [7.](#page-11-0)

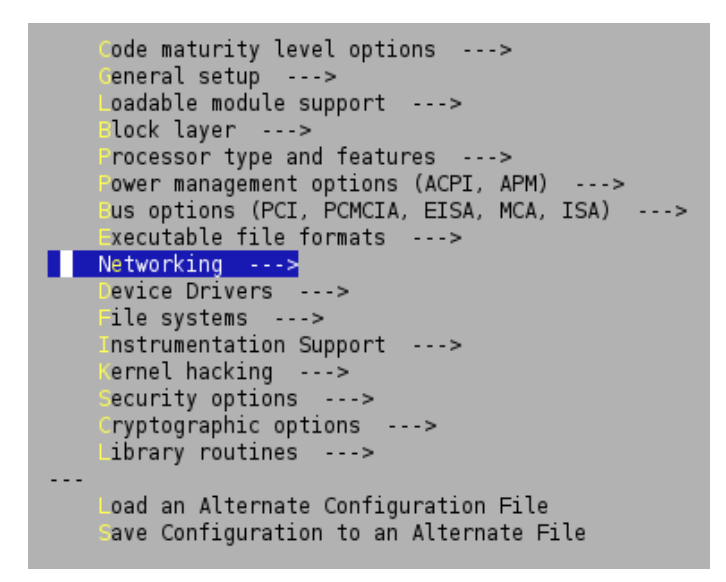

<span id="page-11-0"></span>Figure 7: Selecting Networking

You will now get a list of available support for your kernel. See figure [8.](#page-11-1) The symbol to the left of the line indicates wether the support will be built-in to the kernel (indicated by an [\*]), wether it will be available as a kernel module (indicated by an [M]), or whether it will not be available at all (indicated by [ ]). For example, in figure [8,](#page-11-1) Amateur Radio Support will be part of the kernel, and thus increase the kernel size. IrDA (infrared) subsystem support will be available as a kernel module, having no impact on the kernel size. An arrow  $(---)$  to the right of the line indicates a submenu. If a checkbox is present on such a line, you can disable support for all entries in the subsystem.

|                                                | --- Networking support                 |
|------------------------------------------------|----------------------------------------|
|                                                | Networking options --->                |
| $\begin{bmatrix} 1 & 0 \\ 0 & 1 \end{bmatrix}$ | Amateur Radio support --->             |
| $\leq M$                                       | IrDA (infrared) subsystem support ---> |
| <m></m>                                        | Bluetooth subsystem support --->       |
| M>                                             | ceneric IEEE 802.11 Networking Stack   |
| $\Box$                                         | Enable full debugging output           |
|                                                | EEE 802.11 WEP encryption (802.1x)     |

<span id="page-11-1"></span>Figure 8: Amateur radio support

By pressing the h or ? key, you can see the help for that particular item. See figure [9.](#page-12-2)

| CONFIG HAMRADIO:                                                                                                    |  |
|----------------------------------------------------------------------------------------------------|--|
| If you want to connect your Linux box to an amateur radio, answer Y<br>here. You want to read <http: html="" pkthome.html="" tapr="" www.tapr.org=""> and<br/>the AX25-HOWTO, available from <http: docs.html#howto="" www.tldp.org="">.</http:></http:> |  |
| Note that the answer to this question won't directly affect the<br>kernel: saying N will just cause the configurator to skip all<br>the questions about amateur radio.                                                                                   |  |
| Symbol: HAMRADIO [=y]<br>Prompt: Amateur Radio support<br>Defined at net/ax25/Kconfig:9<br>Depends on: NET<br>Location:<br>-> Networking<br>-> Networking support (NET [=y])                                                                             |  |

<span id="page-12-2"></span>Figure 9: Help on "Amateur Radio support"

Hit Esc to exit the help screen, and then hit N to exclude amateur radio support from your kernel.

When you are finished making whatever choices you want, hit Exit and save the configuration when prompted.

Now you have a configuration ready for compile.

#### <span id="page-12-0"></span>3.4 Creation of the kernel package

Credit: The following text has been largely taken (and slightly adapted) from the article "How to Customise your Ubuntu kernel"[\[5\]](#page-28-5).

Before starting kernel compilation, you have to execute make-kpkg clean to make sure that your system is ready for the compile. This will remove all files in the kernel source directory created during a previous package creation/kernel build. Once this has been done, we can actually compile the kernel and create the kernel package using the command make-kpkg together with the appropriate options.

NOTE: The kernel package creation may take a long time, depending on your system and the selected configuration. As an example, my initial kernel compilation took roughly 3 hours (on an Athlon XP 2000) and 1.5 hours under Parallels on a MacBook.

Listing 9: Kernel package creation

```
# make - kpkg clean
# fakeroot make - kpkg - initrd - append -to - version =- customt1 kernel_image
    kernel_headers
```
This process will create two .deb files in /usr/src that contain the kernel. The linux-image\*\*\*\* file is the actual kernel image, and the other file (linux-headers\*\*\*\*) contains the headers included in the kernel.

The fakeroot fakes root privileges for file manipulations. It is not strictly necessary to use it when you are already logged in as root, but it would be usefull if you had made yourself part of the src group. The -initrd option will make sure the kernel supports initial RAM disk loading (more on this later). The -append-to-version allows to specify a string to appended to the kernel name, in our case "customt1" ("t1" stands for "test 1"). The targets kernel\_image and kernel\_headers tell the make-kpkg command to produce a kernel package and a headers package.

#### <span id="page-12-1"></span>3.5 Installation of the kernel package

Credit: The following text has been largely taken (and slightly adapted) from the article "How to Customise your Ubuntu kernel"[\[5\]](#page-28-5).

You can install both created .deb files with the command dpkg. The filenames will probably be different on your system.

NOTE: Please note that when you run these next commands, this will set the new kernel as the new default kernel. This could break things! If your machine doesn't boot, you can hit Esc at the GRUB loading menu, and select your old kernel. You can then disable the kernel in /boot/grub/menu.lst or try and compile again.

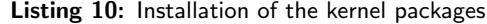

# dpkg -i linux - image -2.6.22.9 - customt1\_2 .6.22.9 - customt1 -10.00. Custom\_i386 . deb dpkg -i linux-headers -2.6.22.9 - customt1\_2.6.22.9 - customt1 -10.00. Custom\_i386.deb

You can now reboot your machine. If everything works, you should be running your new custom kernel. You can check this by using uname. The exact number might be different on your machine.

Listing 11: Checking the kernel version packages

```
$ uname -r
$ 2.6.17.14-custont1
```
The kernel image can now be found in the /boot directory. It will be named vmlinuz-2.6.22.9-customt1. As you can see, the custom string that you have specified with the make-kpkg command is appended to the kernel file name. In the same directory you will also find the initial RAM disk (initrd.img-2.6.22.9-customt1) and your kernel configuration file (config-2.6.22.9-customt1).

### <span id="page-13-0"></span>3.6 A word on GRUB

If your Ubuntu 7.10 OS is installed as part of a dual-boot configuration, by installing the kernel package an entry will have been added to the GRUB boot menu. This allows you to choose whether you want to boot either your original kernel, or the kernel you have just installed. See figure [10.](#page-13-1)

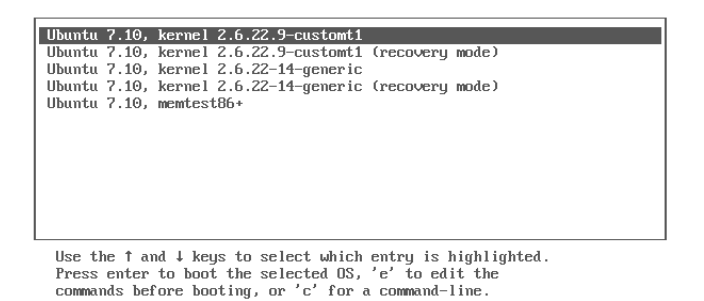

<span id="page-13-1"></span>Figure 10: Choosing which kernel to boot in the GRUB menu

However, if Ubuntu 7.10 is installed as a standalone OS, or if you are experimenting inside a virtual machine, then the GRUB menu is not visible be default. To enable the GRUB boot menu open GRUB's menu.lst file for editing.

Listing 12: Opening the GRUB menu.lst file

```
$ cd / boot / grub
$ sudo gedit menu . lst
```
With menu.lst open, comment out the line hiddenmenu by preceding it with a #. Also, increase the timeout to a more reasonable value, like 10 seconds. The result is visible in listing [13.](#page-14-1)

Listing 13: Editing the GRUB menu.lst file to show the menu

```
...
## timeout sec
# Set a timeout, in SEC seconds, before automatically booting the default entry
# (normally the first entry defined).
timeout 10
## hiddenmenu
# Hides the menu by default ( press ESC to see the menu )
# hiddenmenu
...
```
#### <span id="page-14-0"></span>3.7 Removal of a kernel package

The advantage of creating kernel packages with make-kpkg, as opposed to compiling the kernel using the make commands mentioned in chapter [3.1,](#page-9-1) is that it is very easy to install and uninstall kernels and all related files (modules etc.).

To uninstall a kernel package, you have two options:

- The command apt-get remove, followed by the package name. apt-get remove will leave configuration files for the package on your system. A configuration file is defined as any file you might have edited in order to customise the program for your system or your preferences. This way, if you later reinstall the package, you won't have to set everything up a second time.
- However, you might want to erase the configuration files too, so apt-get also provides a purge option. apt-get purge will permanently delete every last file associated with the specified package.

Listing 14: Removal of a kernel package

|  | \$ sudo apt-get remove linux-image-2.6.22.9-customt1 |
|--|------------------------------------------------------|
|  | \$ sudo apt-get purge linux-image-2.6.22.9-customt1  |

NOTE: Debian based Linux distributions provide a couple of tools to manage packages. We have used  $d$ pkg to install or kernel package in chapter [3.5.](#page-12-1) We have used  $a$ pt-get to remove a package. We could also have used the command dpkg to remove packages. For more information on the Debian package management system and the different tools, see [\[2\]](#page-28-6) and [\[12\]](#page-29-0).

# <span id="page-15-0"></span>4 Creating a customised kernel

## <span id="page-15-1"></span>4.1 Overview

The previous chapter showed the procedure of creating a new kernel with - by way of an example amateur radio support removed. For the purpose of this project, the goal is of course to remove as much as possible from the kernel in order to make the kernel size small enough to fit on a floppy disk. Since the floppy disk will not only contain the kernel image, but also some additional files, the kernel size must of course be smaller than 1.44 MB. Just how small can only be calculated once we have created all the additional files (i.e., the initial RAM disk image and the GRUB files).

This chapter will provide some tricks and tools to aid in experimenting with kernel creation. To this end, since it can be tedious to experiment with kernel package creation because of the long waiting times, I will provide a script that you can run overnight. This script allows you to create multiple kernel packages in one go, based on several configuration files that you should prepare before starting the script.

You might also notice that creating the kernel packages can consume a lot of disk space. If you are on a small partition, at the end of this chapter I will give a few tips on cleaning up your disk.

## <span id="page-15-2"></span>4.2 Loadable kernel modules

Since Linux kernel version 1.2, loadable kernel modules are supported. Loadable kernel modules are pieces of code that can be loaded and unloaded into the kernel upon demand. They extend the functionality of the kernel without the need to reboot the system. For example, one type of module is the device driver, which allows the kernel to access hardware connected to the system. Loadable kernel modules can be loaded automatically by the kernel when needed.

Support for kernel modules however, can be enabled or disabled in the kernel through the configuration file (option Loadable module support --->).

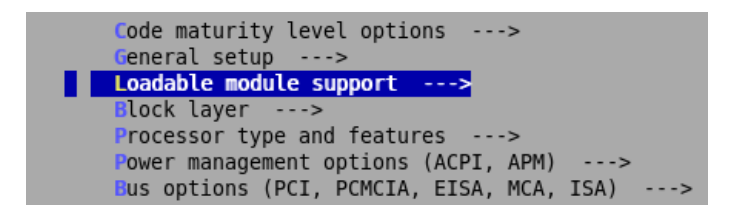

Figure 11: Loadable kernel modules support options

When support for loadable kernel modules is enabled, all items marked with [M] will be compiled as a module. When the Debian kernel package is installed, these modules are installed in the folder /lib/modules/.

When support for loadable kernel modules is disabled, all items marked with [M] will automatically toggle to [\*], resulting in an inclusion of these items in the kernel. Take note that this will increase the size of your kernel.

## <span id="page-15-3"></span>4.3 A batch script for creating multiple kernel packages

Depending on the speed of your system and the kernel configuration options selected, kernel package creation may take a lot of time. On my system, the first kernel package creation took me 3 hours! This can make it inconvenient to experiment with different configuration options. Therefore, I have created a simple bash script<sup>[4](#page-15-4)</sup> named mkmultikernel.sh which allows to compile and create multiple kernel

<span id="page-15-4"></span><sup>4</sup>For a good introduction to bash scripting, see the article "Bash Shell Programming in Linux"[\[1\]](#page-28-7).

packages in one go. You could start the script in the evening and have all your .deb packages ready in the morning.

Listing 15: Utility (mkmultikernel.sh) to create multiple kernel packages

```
#!/ bin / bash
# Do a multiple kernel compile
# * Configure $CONFIGS_TO_PROCESS to contain the required config file suffixes
# * Config files should be located in $CONFIG_DIR
# and files should be named configt1, configt2, configt3, ...
# with t1, t2, ... the suffixes as specified in $CONFIGS_TO_PROCESS
# * The resulting debian packages (*.deb) will be moved to $STORE_DIR
# Check if root
if \lceil "$(id -u)" != "0" ]; then
         echo " This script must be run as root "
         exit 1
f_i#Init<br>CONFIGS_TO_PROCESS="t15 t16"
CONFIGS_TO_PROCESS="t15 t16" #config files suffixes, modify this !<br>CONFIG_DIR=/home/ward/bdproject/configs #config files location, modify this !
                                              #config files location, modify this !
STORE_DIR=/home/ward/bdproject/debpackages #where to move the packages to, modify
    this !
LOGFILE=/home/ward/bdproject/build.log #location of log file, modify this !
\texttt{DATEOUTPUT} = " \texttt{date} + \texttt{X} \texttt{F} \texttt{X} \texttt{t} \texttt{X} \texttt{R} : \texttt{X} \texttt{S} \texttt{X} \texttt{t} "# Do all different compiles
for fn in $CONFIGS_TO_PROCESS ; do
         echo " " >> ${ LOGFILE }
         echo " " >> ${LOGFILE}
         echo "$(${DATEOUTPUT}) Starting for $fn ..." >> ${LOGFILE}
         echo "$(${DATEOUTPUT}) Starting for $fn ..."
         # Prepare and clean up
         echo "$(${ DATEOUTPUT }) Cleaning ..." >> ${ LOGFILE }
         echo "$(${DATEOUTPUT}) Cleaning ..."
         cd / usr / src / linux
         make - kpkg clean
         # Fetch correct config file
         echo "$(${DATEOUTPUT}) Copy config file config$fn ..." >> ${LOGFILE}
         echo "$(${DATEOUTPUT}) Copy config file config$fn ...'
         rm / usr / src / linux /. config
         cp $CONFIG_DIR / config$fn / usr / src / linux /. config
         # compile
         echo "$(${ DATEOUTPUT }) Compile ..." >> ${ LOGFILE }
         echo "$(${ DATEOUTPUT }) Compile ..."
         fakeroot make - kpkg - initrd - append -to - version =- custom$fn kernel_image
             kernel_headers
         # show folder content after compile
         echo "$(${DATEOUTPUT}) Folder content:" >> ${LOGFILE}
         echo "$(${DATEOUTPUT}) Folder content:"
         cd /usr/src
         echo "(1s -1h)" >> fLOGFILE}
         # move to other location
         echo "$(${DATEOUTPUT}) Move deb packages ..." >> ${LOGFILE}
         echo "$(${DATEOUTPUT}) Move deb packages ..."
         mkdir $STORE_DIR / $fn
         mv / usr / src /* $fn *. deb $STORE_DIR / $fn
done
exit
```
Before you can run the script, you will have to create different .config files with your desired kernel configuration, as described in chapter [3.](#page-9-0) Each time you have created a .config file, copy it to the configs folder and rename it to .configtx where x can be any number, e.g. .configt9, configt10, configt11, etc.

You need to specify the location of the config files by modifying the variable CONFIG\_DIR in the script. The config files to process have to be specified in the CONFIGS\_TO\_PROCESS variable. The created debian packages will be moved to the folder specified in STORE\_DIR. And finally, a log file will be created as specified in LOGFILE. Make sure to adjust all four mentioned variables as required.

NOTE: Since the size of the created kernel packages can be large, make sure you have enough room on the disk where the packages will be moved to. For some tips on freeing up space on your file system, see chapter [4.4.](#page-17-0)

Save the content of the adjusted script in a file called mkmultikernel.sh and place it in a scripts folder. Make the file executable using the command chmod in the folder where you have saved the script. To start the script, enter sudo ./mkmultikernel.sh.

Listing 16: Starting the mkmultikernel script

```
$ cd ~/ bdproject / scripts
$ chmod +x mkmultikernel.sh
$ sudo ./ mkmultikernel . sh
```
The script will, for each of your config files, first clean up any garbage left over from a previous compilation, fetch one of your config files, use it to create a kernel package and move the package to the location you specified.

You can then install the desired kernel package as described in chapter [3.5.](#page-12-1)

## <span id="page-17-0"></span>4.4 Making space on your file system

Creating multiple kernels might consume quite some space on your file system. The following tips might help you to regain some of that space:

- Remove the tar source file. When installing the source files in section [3.2,](#page-9-2) the linux-source-2.6.22.9.tar file is not removed automatically. Since it can be quite large, you might want to remove it.
- Uninstall kernel packages that you no longer require. See chapter [3.7.](#page-14-0) Make sure to use the purge option.
- Clear the local cache of your debian packages. When you install software on your system, generally the appropriate installation packages are fetched from the Internet. Your system keeps a local copy of these installation packages, which might grow to a substantial amount after a certain amount of time. To clear this local cache, type apt-get clean at the command prompt. This clears out the local repository of retrieved package files. It removes everything but the lock file from /var/cache/apt/archives/ and /var/cache/apt/archives/partial/.
- Empty your 'deleted items'. Of course, do not forget to empty your 'deleted items' folder on your desktop.

## <span id="page-18-0"></span>5 Creating an initial RAM disk

Credit: The following text is largely taken from the excellent article "Linux initial RAM disk (initrd) overview"[\[8\]](#page-28-8). I have made some slight changes to make it fit this project.

#### <span id="page-18-1"></span>5.1 What's an initial RAM disk?

The initial RAM disk (initrd) is an initial (temporary) root file system that is mounted prior to when the real root file system is available. The initrd is bound to the kernel and loaded as part of the kernel boot procedure. The kernel then mounts this initrd as part of the two-stage boot process to load the modules to make the real file systems available and get at the real root file system.

The initrd contains a minimal set of directories and executables to achieve this, such as the insmod tool to install kernel modules into the kernel.

In the case of desktop or server Linux systems, the initrd is a transient file system. Its lifetime is short, only serving as a bridge to the real root file system. In embedded systems with no mutable storage, the initrd is the permanent root file system. The latter is the approach that we will use in this report.

#### <span id="page-18-2"></span>5.2 Anatomy of the initrd

The initrd image contains the necessary executables and system files to support the second-stage boot of a Linux system.

The method for creating the initial RAM disk can vary. It can be constructed using the loop device or as a compressed cpio archive file. Since the initial RAM disk that is created by the make-kpkg used in chapter [3.4](#page-12-0) is a compressed cpio archive file, we will first have a look at this. The initial RAM disk that we will create however, will use the loop device technique.

#### <span id="page-18-3"></span>5.2.1 Compressed cpio archive file

To inspect the contents of a cpio archive, use the commands listed in listing [17.](#page-18-4) Note that even if your initrd image file does not end with the .gz suffix, it's a compressed file, and you can add the .gz suffix to gunzip it.

Listing 17: Extracting the initrd (compressed cpio archive file)

```
# cd ~/ bdproject
# mkdir tmp
# cd tmp
# cp / boot / initrd . img -2.6.22.9 - customt1 initrd . img . gz
# gunzip initrd . img . gz
# cpio -i --make-directories < initrd.img
```
The result is a small root file system, as shown in listing [18.](#page-18-5) The small, but necessary, set of applications are present in the various directories.

Listing 18: Default Linux initrd directory structure

<span id="page-18-5"></span>

| # ls -al    |  |  |  |  |                                                               |  |  |
|-------------|--|--|--|--|---------------------------------------------------------------|--|--|
| total 13612 |  |  |  |  |                                                               |  |  |
|             |  |  |  |  | drwxr-xr-x 11 ward ward $4096$ 2007-12-15 21:42.              |  |  |
|             |  |  |  |  | drwxr-xr-x 4 ward ward $4096\ 2007-12-15\ 21:41$              |  |  |
|             |  |  |  |  | drwxr-xr-x 2 ward ward $40962007-12-1521:42 \text{ bin}$      |  |  |
|             |  |  |  |  | drwxr-xr-x 3 ward ward $4096 2007 - 12 - 15 21:42$ conf       |  |  |
|             |  |  |  |  | drwxr-xr-x 6 ward ward $4096 2007 - 12 - 15 21:42$ etc        |  |  |
|             |  |  |  |  | $-rwxr-xr-x$ 1 ward ward 3295 2007-12-15 21:42 init           |  |  |
|             |  |  |  |  | $-rw-r--r--$ 1 ward ward 13867008 2007-12-15 21:41 initrd.img |  |  |
|             |  |  |  |  | drwxr-xr-x 5 ward ward 4096 2007-12-15 21:42 lib              |  |  |

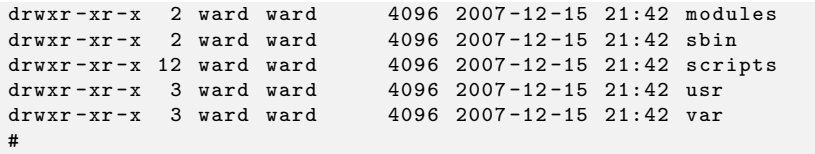

Of interest in listing [18](#page-18-5) is the init file at the root. This file, like the traditional Linux boot process, is invoked when the initrd image is decompressed into the RAM disk.

#### <span id="page-19-0"></span>5.2.2 Loop device

<span id="page-19-3"></span>#!/ bin / bash

The loop device is a device driver that allows you to mount a file as a block device and then interpret the file system it represents. Support for the loop device may or may not be present in your kernel, but you can enable it through the kernel's configuration tool (make menuconfig) by selecting Device Drivers > Block Devices > Loopback Device Support. In the Ubuntu 7.10 kernel, support is by default build-in.

Had the initrd image been created using a loop device, you can can inspect the loop device as shown in listing [19](#page-19-2) (your initrd file name will vary).

Listing 19: Extracting the initrd (loop device)

```
# cd ~/ bdproject
# mkdir tmp
# cd tmp
# cp /boot/initrd.img.gz .
# gunzip initrd . img . gz
# mount -t ext -o loop initrd.img /mnt/initrd
# 1s - la / mnt/initrd
```
You can now inspect the /mnt/initrd subdirectory for the contents of the initrd. Again, note that even if your initrd image file does not end with the .gz suffix, it's a compressed file, and you can add the .gz suffix to gunzip it.

#### <span id="page-19-1"></span>5.3 Manually building a custom initial RAM disk

An initrd is automatically created when you created your kernel package. Upon installation of the kernel package, the initrd file is installed in the /boot folder. We have seen above how you can inspect the contents of the created initrd file.

In this report we will create our initrd from the ground up however; and it will serve as the permanent root file system. Listing [20](#page-19-3) shows how to create an initrd image.

Listing 20: Utility (mkird.sh) to create a custom initrd

```
# Housekeeping ...
rm -f / tmp / ramdisk . img
rm -f / tmp / ramdisk . img . gz
rm -fr / mnt / initrd
# Ramdisk Constants
RDSIZE =4000
RIKSTZF = 1024# Create an empty ramdisk image
dd if =/ dev / zero of =/ tmp / ramdisk . img bs = $BLKSIZE count = $RDSIZE
# Make it an ext2 mountable file system
/sbin/mke2fs -F -m 0 -b $BLKSIZE /tmp/ramdisk.img $RDSIZE
```
# Mount it so that we can populate mkdir / mnt / initrd mount /tmp/ramdisk.img /mnt/initrd -t ext2 -o loop=/dev/loop0 # Populate the filesystem (subdirectories) mkdir / mnt / initrd / bin mkdir / mnt / initrd / sys mkdir / mnt / initrd / dev mkdir / mnt / initrd / proc # Grab busybox and create the symbolic links pushd / mnt / initrd / bin cp / usr / lib / initramfs - tools / bin / busybox . ln -s busybox ash ln -s busybox mount ln -s busybox echo ln -s busybox ls ln -s busybox cat ln -s busybox ps ln -s busybox dmesg ln -s busybox sysctl popd # Grab the necessary dev files pushd / mnt / initrd / dev cp -a / dev / console / mnt / initrd / dev cp -a / dev / ram0 / mnt / initrd / dev # ln -s ram0 ramdisk # optional cp -a / dev / null / mnt / initrd / dev # cp -a / dev / tty1 / mnt / initrd / dev # optional #cp -a /dev/tty2 /mnt/initrd/dev # optional popd # Equate sbin with bin pushd / mnt / initrd ln -s bin sbin popd # Create the init file cat >> / mnt / initrd / linuxrc << EOF #!/ bin / ash echo echo " Simple initrd is active " echo mount -t proc / proc / proc mount -t sysfs none / sys / bin / ash -- login EOF chmod +x /mnt/initrd/linuxrc # Finish up ... umount / mnt / initrd rm -r / mnt / initrd gzip -9 / tmp / ramdisk . img cp / tmp / ramdisk . img . gz / home / ward / bdproject / initrd / ramdisk . img . gz

To create an initrd, begin by creating an empty file, using /dev/zero (a stream of zeroes) as input writing to the ramdisk.img file. The resulting file is 4MB in size (4000 1K blocks). Then use the mke2fs command to create an ext2 (second extended) file system using the empty file. Now that this file is an ext2 file system, mount the file to /mnt/initrd using the loop device. At the mount point, you now have a directory that represents an ext2 file system that you can populate for your initrd. Much of the rest of the script provides this functionality.

The next step is creating the necessary subdirectories that make up your root file system: /bin, /sys, /dev, and /proc. Only a handful are needed (for example, no libraries are present), but they contain quite a bit of functionality.

To make your root file system useful, use BusyBox. This utility is a single image that contains many individual utilities commonly found in Linux systems (such as ash, awk, sed, insmod, and so on). The advantage of BusyBox is that it packs many utilities into one while sharing their common elements, resulting in a much smaller image. This is ideal for embedded systems. Copy the BusyBox image from its source directory into your root in the /bin directory. A number of symbolic links are then created that all point to the BusyBox utility. BusyBox figures out which utility was invoked and performs that functionality. A small set of links are created in this directory to support your init script (with each command link pointing to BusyBox).

The next step is the creation of a small number of special device files. I copy these directly from my current /dev subdirectory, using the -a option (archive) to preserve their attributes.

The penultimate step is to generate the linuxrc file. After the kernel mounts the RAM disk, it searches for an init file to execute. If an init file is not found, the kernel invokes the linuxrc file as its start-up script. You do the basic setup of the environment in this file, such as mounting the /proc file system. In addition to /proc, I also mount the /sys file system and emit a message to the console. Finally, I invoke ash (a Bourne Shell clone) so I can interact with the root file system. The linuxrc file is then made executable using chmod.

Finally, your root file system is complete. It's unmounted and then compressed using gzip. The resulting file (ramdisk.img.gz) is copied to the your ~/bdproject/initrd subdirectory so it can be loaded via GRUB.

To build the initial RAM disk, you simply invoke mkird, and the image is automatically created and copied to ~/bdproject/initrd.

# <span id="page-22-0"></span>6 Creating a floppy boot disk

Lack of time for experimenting prevented me from creating a kernel small enough to fit on a floppy. I did manage to put a small kernel image (downloaded from the Internet) on a floppy. However, since I did not extensively experiment with this, I will not describe here how to create a floppy boot disk.

Instead, I will continue with a very similar approach: creating a CD-ROM bootdisk. The advantage of a CD-ROM boot disk is obviously that the kernel size doesn't need to be as small as it has to be for fitting on a floppy. Therefore, the next chapter will explore how this is done.

## <span id="page-23-0"></span>7 Creating a CD-ROM boot disk

If you have followed the steps in chapter [3](#page-9-0) and [5,](#page-18-0) you now have two files ready: your kernel and your initrd image.

This chapter will detail how to create a bootable CD-ROM from these two files. For this, we will need to introduce GRUB, the Grand Unified Bootloader. Also, to save on CD-ROMs and ease testing, we will use *Innotek Virtualbox*, vitalisation software similar to VMWare and Microsoft VirtualPC.

## <span id="page-23-1"></span>7.1 GRUB

We have already discussed GRUB in section [2.2.2](#page-7-0) and [3.6.](#page-13-0) We will briefly discuss it here again, since we will need to put grub on our bootdisk.

Credit: The following text is an extract from "The GRUB manual"[\[4\]](#page-28-9).

GRUB (GRand Unified Bootloader) is a bootloader. Briefly, a boot loader is the first software program that runs when a computer starts. It is responsible for loading and transferring control to an operating system kernel software (such as Linux or GNU Mach). The kernel, in turn, initialises the rest of the operating system.

When booting with GRUB, you can use either a command-line interface, or a menu interface. Using the command-line interface, you type the drive specification and file name of the kernel manually. In the menu interface, you just select an OS using the arrow keys. The menu is based on a configuration file which you prepare beforehand. While in the menu, you can switch to the command-line mode, and vice-versa. You can even edit menu entries before using them.

The GRUB configuration files can be found, or are to be installed, in the directory \boot\grub\

## <span id="page-23-2"></span>7.2 Putting it all together

Now that we have a kernel and and initrd image, we are ready to create our bootable CD-ROM image, which is the final file to be created. Listing [21](#page-23-3) shows how this can be done.

<span id="page-23-3"></span>Credit: This chapter is based on "Making a GRUB bootable CD-ROM"[\[10\]](#page-28-10).

```
Listing 21: Utility (mkbootcd.sh) for creating a boot CD-ROM
```

```
#!/ bin / bash
# Housekeeping ...
rm -fr / home / ward / bdproject / bootcd
rm -f / home / ward / bdproject / iso / bootcd . iso
# Set up required folders
cd / home / ward / bdproject
mkdir -p bootcd
mkdir -p bootcd / boot / grub
# Grab bootloader , kernel and initrd
cp / usr / lib / grub / i386 - pc / stage2_eltorito bootcd / boot / grub
cp / boot / vmlinuz bootcd /
cp initrd / ramdisk . img . gz / bootcd /
# Create . iso file ...
mkisofs -R -b boot / grub / stage2_eltorito -no - emul - boot -boot - load - size 4
     -boot-info-table -o bootcd. iso bootcd
# Move to appropriate folder
mv bootcd . iso / iso / bootcd . iso
```
To create a bootable CD-ROM image, we begin by setting up a directory bootcd which will contain all the files on the bootcd. This folder should also contain a directory /boot/grub which will hold a stage2\_eltorito boot image.

El Torito is a specification [\[3\]](#page-28-11) for a bootable CD-ROM using BIOS functions, supported by our bootloader GRUB. For booting from a CD-ROM, GRUB uses a special Stage 2 called 'stage2\_eltorito'. The only GRUB files you need to have in your bootable CD-ROM are this 'stage2\_eltorito' and optionally a config file 'menu.lst'. You don't need to use 'stage1' or 'stage2', because El Torito is quite different from the standard boot process.

Once our folder structure has been set up, the eltorito boot image, the kernel and the initrd image are copied to our bootcd folder. If required, you could copy additional files into the bootcd folder, which will then be available if you mount the CD-ROM after booting.

The next step is creating an ISO9660 file system based on our bootcd folder, which can easily be done with the command mkisofs (make iso file system).

The -R option is essentially for RockRidge extensions which allow us to have softlinks on the CD-ROM and mixed case filenames. The -b options specifies the path and filename of the boot image to be used when making an "El Torito" bootable CD-ROM. The -no-emul-boot option prevents the image from being treated as a floppy image. The -boot-load-size 4 bit is required for compatibility with the BIOS on many older machines. When the -boot-info-table option is given, mkisofs will modify the boot file specified by the -b option by inserting a 56-byte "boot information table" at offset 8 in the file. The -o bootcd.iso option specifies the output filename. And finally the bootcd at the end specifies the folder to create your file system from. See the man pages of mkisofs for more information (type man mkisofs at the terminal prompt).

This command produces a file named bootcd.iso, which then can be burned into a CD-ROM (or a DVD), or loaded using a virtual machine (see below). mkisofs has already set up the disc to boot from the boot/grub/stage2\_eltorito file, so there is no need to setup GRUB on the disc.

You can use the device '(cd)' to access a CD-ROM in your config file menu.lst (see below). This is not required; GRUB automatically sets the root device to '(cd)' when booted from a CD-ROM. It is only necessary to refer to '(cd)' if you want to access other drives as well.

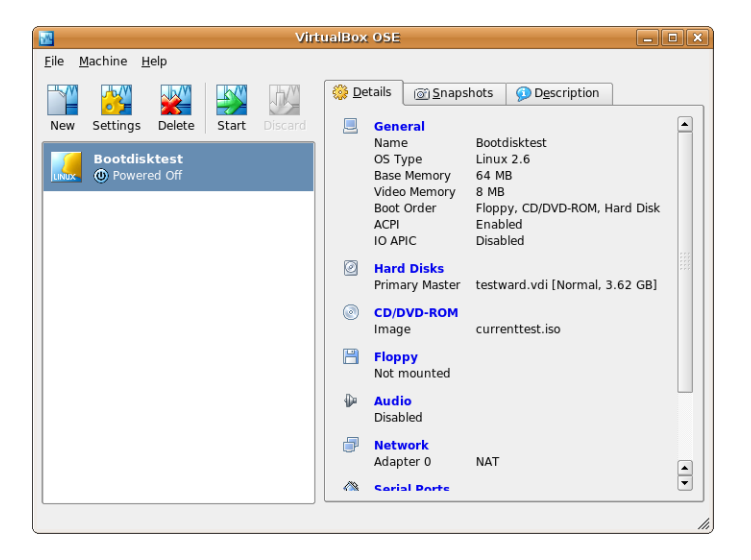

## <span id="page-24-0"></span>7.3 Using Innotek Virtualbox

<span id="page-24-1"></span>Figure 12: Innotek Virtualbox

Testing your boot disk (CD-ROM or floppy) becomes a lot more practical if you use virtualisation

software. Since VMware player is not (yet) compatible with Ubuntu 7.10, you can install Innotek Virtualbox, an excellent open source alternative. See figure [12.](#page-24-1)

Installing Virtualbox can be easily done through the application manager of Ubuntu 7.10 (Applications > Add/Remove).

Once installed, create a new virtual machine. Select "Kernel 2.6" for the OS type. For the amount of RAM, 64 Mb should suffice. A harddisk is not required.

Before starting up the virtual machine, you have to "insert" your CD-ROM (or floppy) by mounting it. This can be done by selecting the virtual machine, clicking "Settings", "CD/DVD-ROM". Click "Mount CD/DVD drive" and choose "ISO image file". Then select the .iso file that you want to mount.

#### <span id="page-25-0"></span>7.4 Testing your bootable image

With our bootcd.iso image ready, we are now finally able to test it.

Credit: This chapter is based upon "Linux initial RAM disk (initrd) overview"[\[8\]](#page-28-8).

When you boot from the image, the GRUB command line will appear. You can now interact with GRUB to define the specific kernel and initrd image to load. The kernel command allows you to define the kernel file, and the initrd command allows you to specify the particular initrd image. When these are defined, use boot to boot the kernel, as shown in listing [22.](#page-25-1)

#### Listing 22: GRUB command line

```
grub> root (cd)
grub > kernel / vmlinuz
grub > initrd / ramdisk . img . gz
grub> boot
```
NOTE: Should you not specify the initrd image, then your kernel will boot but terminate with a kernel panic because it can not find the initrd image.

| 四                                                                                                    |                         |       | Bootdisktest [Running] - VirtualBox OSE | $ \ $ o $\ $ x |  |  |
|----------------------------------------------------------------------------------------------------|-------------------------|-------|-----------------------------------------|----------------|--|--|
| Machine Devices Help                                                                                                    |                         |       |                                         |                |  |  |
| TCP cubic registered<br>NET: Registered protocol family 1<br>Using IPI Shortcut mode<br>RAMDISK: Compressed image found at block 0<br>UFS: Mounted root (ext2 filesystem).                                          |                         |       |                                         |                |  |  |
|                                                                                                    | Simple initrd is active |       |                                         |                |  |  |
| BusyBox v1.1.3 (Debian 1:1.1.3-5ubuntu7) Built-in shell (ash)<br>Enter 'help' for a list of built-in commands.<br>$\#$ 1s<br>$last + found$<br>ll i nuxre<br>proc<br>sys<br>dev<br>bin<br>ksbin<br>⊯ cd bin<br>և 1s |                         |       |                                         |                |  |  |
| susctl<br>DS                                                                                                    | 1s                      | mount | busybox                                 |                |  |  |
| dmesa<br>cat.<br># touch testfile<br>$\ $ 1s                                                                                                    | echo                    | ash   |                                         |                |  |  |
| testfile dmesg                                                                                                    | cat                     | echo  | ash                                     |                |  |  |
| sysctl<br>ps                                                                                                    | 1s                      | mount | busybox                                 |                |  |  |
|                                                                                                    |                         |       | 00 - 7 1                                | Right Ctrl     |  |  |

<span id="page-25-2"></span>Figure 13: Booting your Linux kernel with your simple initrd

After the kernel starts, it checks to see if an initrd image is available (more on this in chapter [8\)](#page-27-0), and then loads and mounts it as the root file system. You can see the end of this particular Linux start-up in figure [13.](#page-25-2) When started, the ash shell is available to enter commands. In this example, I explore the root file system and demonstrate that you can write to the file system by touching a file (thus creating it). Note here that the first process created is linuxrc (commonly init).

## <span id="page-26-0"></span>7.5 Adding a boot menu to GRUB

To avoid typing the same commands at the GRUB prompt each time you boot your customised system, you can put these in a config file named menu.lst. This file provides you with a simple menu after booting (see listing [23\)](#page-26-1), and should be placed in the boot/grub folder in your bootdisk. The easiest way to create this menu.lst file is by copying the existing file from the /boot/grub folder on your root system. You can then modify it so that it contains the following:

Listing 23: Example configuration of menu.lst

<span id="page-26-1"></span>

| title  | Standalone test kernel |
|--------|------------------------|
| root   | (cd)                   |
| kernel | /vmlinuz-t15           |
| initrd | /ramdisk.img.gz        |

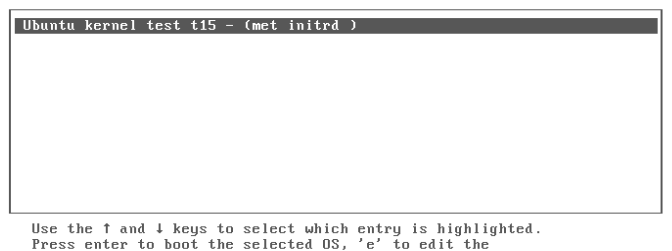

commands before booting, or 'c' for a command-line.

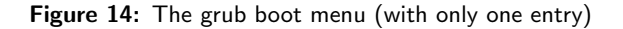

Once you have a customised menu.lst file, put it in the boot/grub/ folder on your bootdisk before running the mkisofs command (you might need to modify listing [21](#page-23-3) if you want to use the mkbootcd.sh script).

## <span id="page-27-0"></span>8 Booting with an initial RAM disk

Credit: The text below is an extract from "Linux initial RAM disk (initrd) overview"[\[8\]](#page-28-8).

Now that you've seen how to build and use a custom initial RAM disk, this chapter explores how the kernel identifies and mounts the initrd as its root file system. I walk through some of the major functions in the boot chain and explain what's happening.

The boot loader, such as GRUB, identifies the kernel that is to be loaded and copies this kernel image and any associated initrd into memory. You can find much of this functionality in the ./init subdirectory under your Linux kernel source directory.

After the kernel and initrd images are decompressed and copied into memory, the kernel is invoked. Various initialisation is performed and, eventually, you find yourself in init/main.c:init() (subdir/ file: function). This function performs a large amount of subsystem initialisation. A call is made here to init/do\_mounts.c:prepare\_namespace(), which is used to prepare the namespace (mount the dev file system, RAID, or md, devices, and, finally, the initrd). Loading the initrd is done through a call to init/do\_mounts\_initrd.c:initrd\_load().

The initrd\_load() function calls init/do\_mounts\_rd.c:rd\_load\_image(), which determines the RAM disk image to load through a call to init/do\_mounts\_rd.c:identify\_ramdisk\_image(). This function checks the magic number of the image to determine if it's a minux, etc2, romfs, cramfs, or gzip format. Upon return to initrd\_load\_image, a call is made to init/do\_mounts\_rd:crd\_load(). This function allocates space for the RAM disk, calculates the cyclic redundancy check (CRC), and then uncompresses and loads the RAM disk image into memory. At this point, you have the initrd image in a block device suitable for mounting.

Mounting the block device now as root begins with a call to init/do\_mounts.c:mount\_root(). The root device is created, and then a call is made to init/do\_mounts.c:mount\_block\_root(). From here, init/do\_mounts.c:do\_mount\_root() is called, which calls fs/namespace.c:sys\_mount() to actually mount the root file system and then chdir to it. This is where you see the familiar message shown in figure [13:](#page-25-2) VFS: Mounted root (ext2 file system).

Finally, you return to the init function and call init/main.c:run\_init\_process. This results in a call to execve to start the init process (in this case /linuxrc). The linuxrc can be an executable or a script (as long as a script interpreter is available for it).

The hierarchy of functions called is shown in listing [24.](#page-27-1) Not all functions that are involved in copying and mounting the initial RAM disk are shown here, but this gives you a rough overview of the overall flow.

Listing 24: Hierarchy of major functions in initrd loading and mounting

```
init / main.cinit
  init / do_mounts .c : prepare_namespace
    init / do_mounts_initrd .c: initrd_load
      init/do_mounts_rd.c: rd_load_image
         init / do_mounts_rd .c: identify_ramdisk_image
         init / do_mounts_rd .c: crd_load
           lib / inflate .c: gunzip
    init / do_mounts .c : mount_root
      init / do_mounts .c : mount_block_root
          init/do_mounts.c: do_mount_root
            fs / namespace .c: sys_mount
  init / main .c: run_init_process
    execve
```
## <span id="page-28-0"></span>9 Conclusion and further work

The aim of this report was to provide both a hands-on tutorial to creating a small, customised operating system, as well as a brief insight on the concept and technologies encountered to do so.

As I speak for myself, my expectations as stated in chapter [1](#page-3-0) were certainly met. I have indeed learned a lot about the boot process, file systems, shell scripting, the Linux directory tree and a general better understanding of an operating system. The project was more challenging than expected: nonetheless the huge amount of documentation available in the Internet, the quality varies greatly, thereby actually decreasing the challenge to get accurate information. Many times, I was stuck in a dead end and had to retreat to try other approaches.

I did not have enough time, however, to create a floppy boot disk. I opted for a CD-ROM boot disk. Reducing the kernel size turned out to be a time-consumming task, involving a lot of experimentation. Creating a CD-ROM bootdisk, does not put any practical constraints on the kernel size.

If there would have been more time for this project, I would have liked to explore a couple of things in more detail, such as network booting, including a system call into the kernel and getting the kernel size further down so that it would have fit on a floppy disk.

## References

- <span id="page-28-7"></span>[1] Bash Shell Programming in Linux, www.arachnoid.com (on-line). 2006-03, printed 2007-12-29, from [http://www.arachnoid.com/linux/shell\\_programming.html](http://www.arachnoid.com /linux/shell_programming.html).
- <span id="page-28-6"></span>[2] Chapter 14 - Removing and installing software, *Debian tutorial (on-line)*. 2006-06-17, printed 2007-12-29, from

<http://www.debian.org/doc/manuals/debian-tutorial/ch-dpkg.html>.

- <span id="page-28-11"></span>[3] El-torito, Bootable CD-ROM Format Specification, version 1.0, 1995-01-25.
- <span id="page-28-9"></span>[4] GRUB manual, 2005-05-26,from <http://orgs.man.ac.uk/documentation/grub/grub.html>.
- <span id="page-28-5"></span>[5] How to Customise Your Ubuntu Kernel, the How-To Geek (on-line). Printed 2007-12-29, from <http://www.howtogeek.com/howto/ubuntu/how-to-customize-your-ubuntu-kernel/>.
- <span id="page-28-2"></span>[6] Inside the Linux boot process, IBM developperWorks library (on-line). 2006-05-31, printed 2007- 12-29, from <http://www.ibm.com/developerworks/linux/library/l-initrd.html>.
- <span id="page-28-3"></span>[7] The Linux Bootdisk HOW-TO, The Linux Documentation Project (on-line). 2002-01, version 4.5, from <http://tldp.org/HOWTO/Bootdisk-HOWTO/>.
- <span id="page-28-8"></span>[8] Linux initial RAM disk (initrd) overview. *IBM developperWorks library (on-line)*. 2006-07-31, printed 2007-12-29, from <http://www.ibm.com/developerworks/linux/library/l-linuxboot/>.
- <span id="page-28-4"></span>[9] The Linux System Administrator's Guide, Chapter 3 Overview of the Directory Tree The Linux Documentation Project (on-line). version 0.9, from <http://www.tldp.org/LDP/sag/html/index.html>.
- <span id="page-28-10"></span>[10] Making a GRUB bootable CD-ROM, GRUB manual (on-line). printed 2007-12-29, from [http://orgs.man.ac.uk/documentation/grub/grub\\_3.html#SEC11](http://orgs.man.ac.uk/documentation/grub/grub_3.html#SEC11).
- <span id="page-28-1"></span>[11] Silberschatz, Galvin and Gagne. Operating System Concepts, Chapter 21.1 Linux History, pages 737-738. John Wiley & Sons, seventh edition, 2005

<span id="page-29-0"></span>[12] Using Debian Linux Packages, About debian Linux (on-line). printed 2007-12-30, from <!http://www.aboutdebian.com/packages.htm>.